In December 2023 NHMRC implemented mandatory Multi-Factor Authentication (MFA) in Sapphire to meet Australian cyber security standards.

## Sapphire cannot be accessed unless MFA has been set-up.

## Sapphire MFA is only compatible with the:

- o Microsoft Authenticator; or
- $\circ \mathbf{\times}$  Google Authenticator apps

Both these apps are free of application fees and can be downloaded through the Android Play or iPhone Apple app stores.

## When registering for MFA:

- 1. Open the compatible Authenticator app, and
- 2. You must scan the QR code from within the Authenticator app.

Scanning the QR code directly through the phone's camera app will not work.

Remember to log into Sapphire once a month to avoid MFA from being disabled on your account. If you require assistance on enabling MFA, please contact the Research Help Centre [\(help@nhmrc.gov.au\)](mailto:help@nhmrc.gov.au)

## Registering for Sapphire MFA

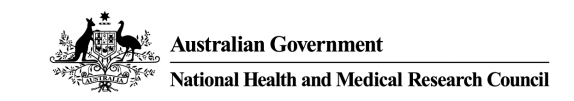

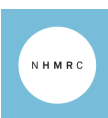

#### *Step 1*

1. Download compatible Authenticator app.

#### Refer to 'Installing and using an Authenticator app' section.

2. From a desktop computer or laptop web browser visit the Sapphire login page and enter your username and password in the fields provided and click "Log in".

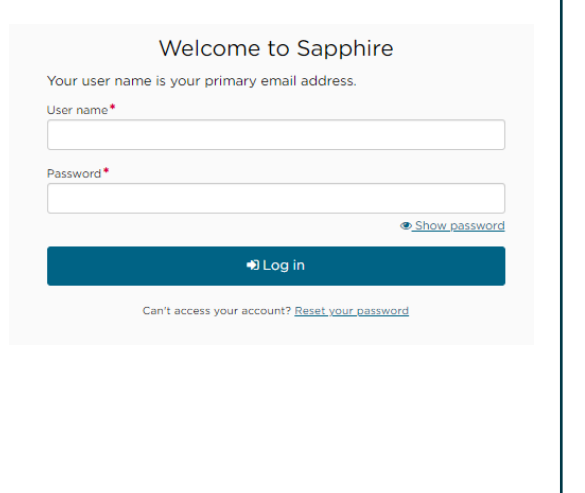

*Step 2*

- 1. Open the compatible Authenticator App downloaded in Step 1 (follow the instructions provided on the screen) and scan the QR code through your free Authenticator app (do not use your mobile camera app). For information on installing an Authenticator app see section "*Installing and using an Authenticator app*". 2. Find the one-time password for your account and enter in the text field below.
- 3. Once you have entered your code, click Submit.

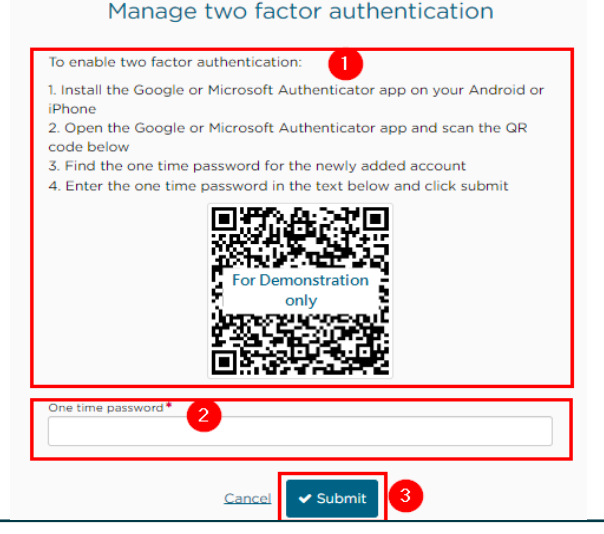

#### *Step Step 2 Step 3 Step 3*

A "Licence agreement" notice will appear on your screen.

1. Please read the Licence agreement and click Agree to continue. This will log you into your account.

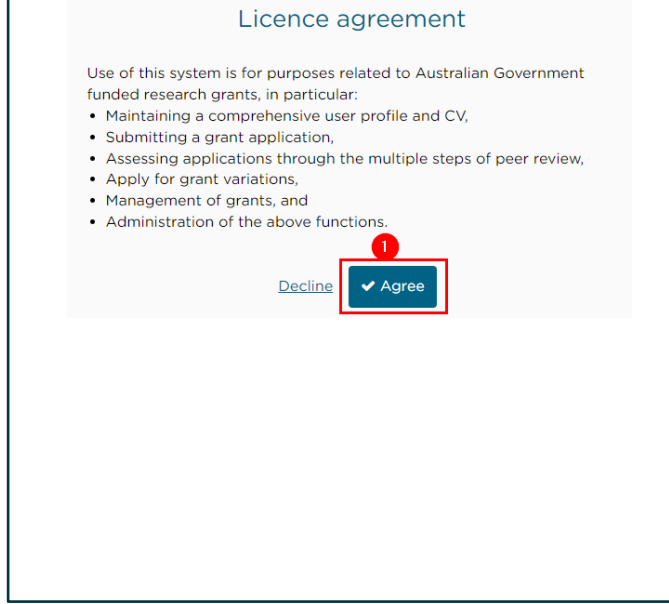

# Logging into Sapphire with MFA

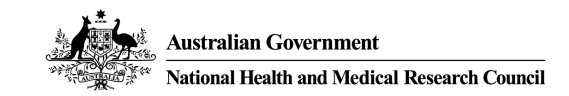

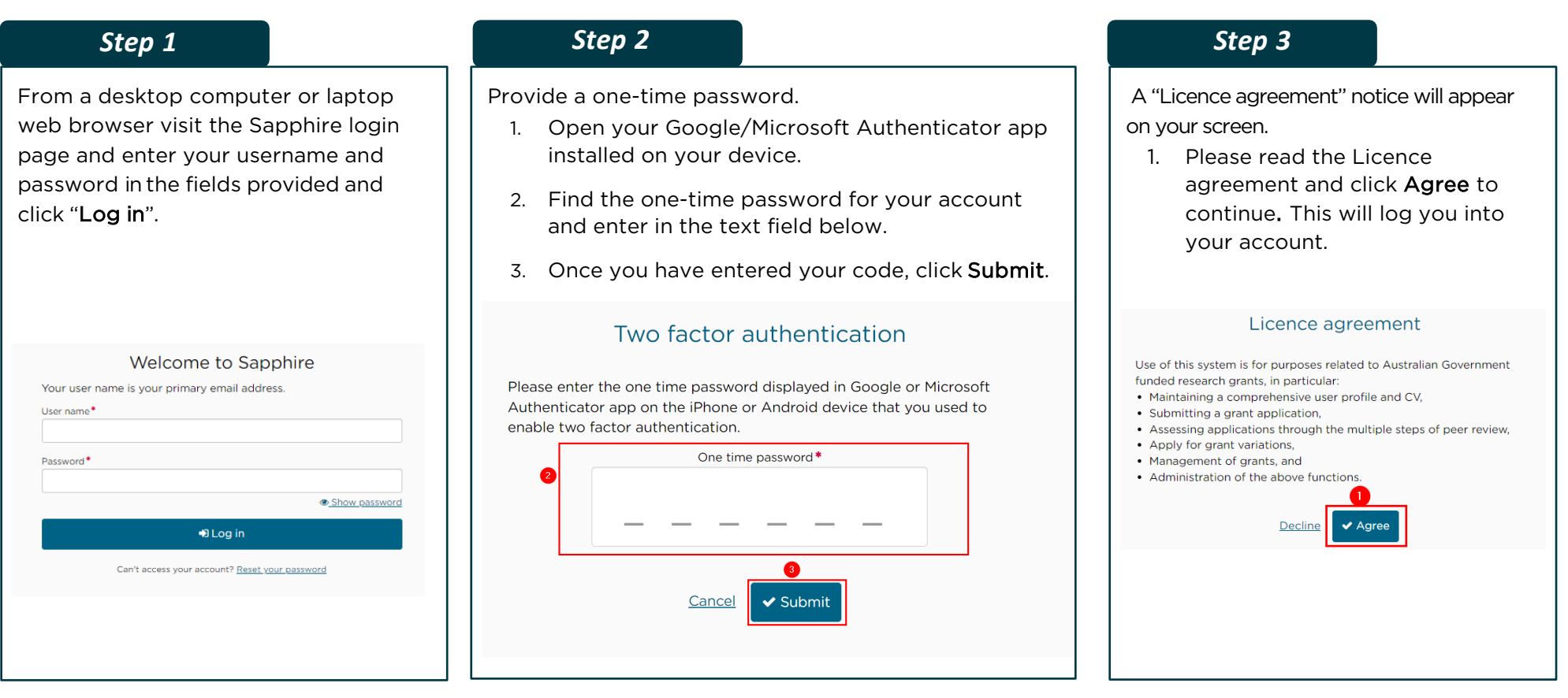

## Installing and using an Authenticator app

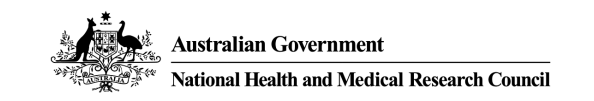

N H M R C

Note: Sapphire MFA is only compatible with the Google Authenticator or Microsoft Authenticator apps. Please, note that it is not compatible with the Chrome web browser extension Authenticator or any other Authenticator.

### List of compatible Authenticator applications

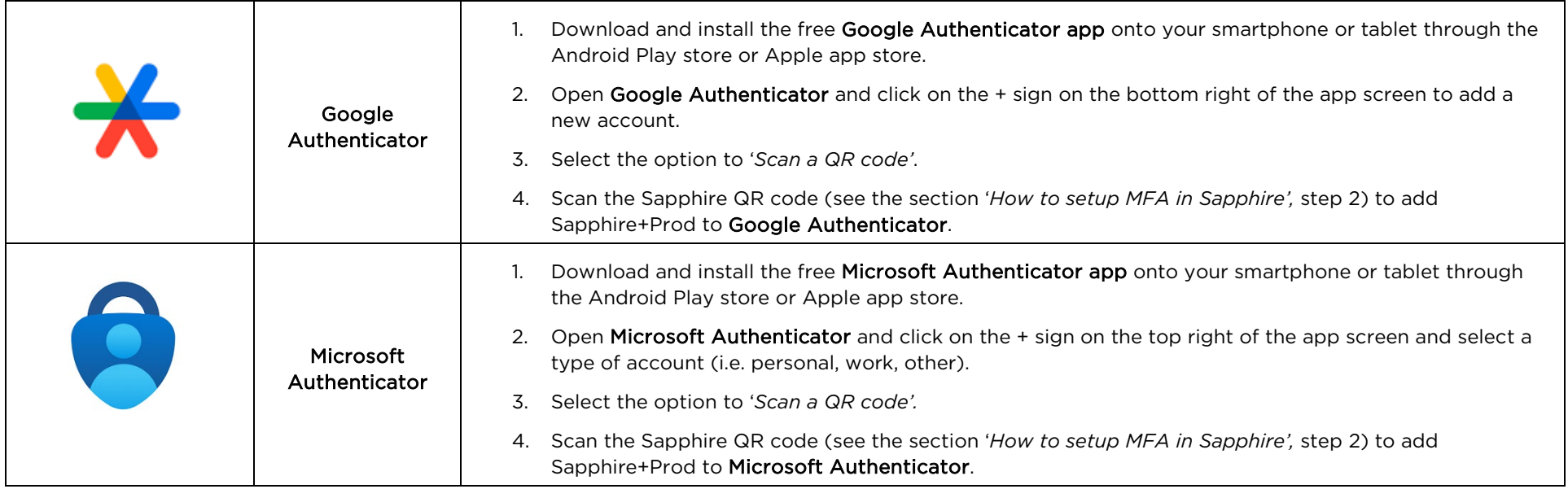

## Installing and using an Authenticator app

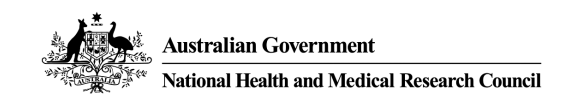

N H M R C

## Example list of non-compatible Authenticator applications

Please note that these are only some examples and not a complete list.

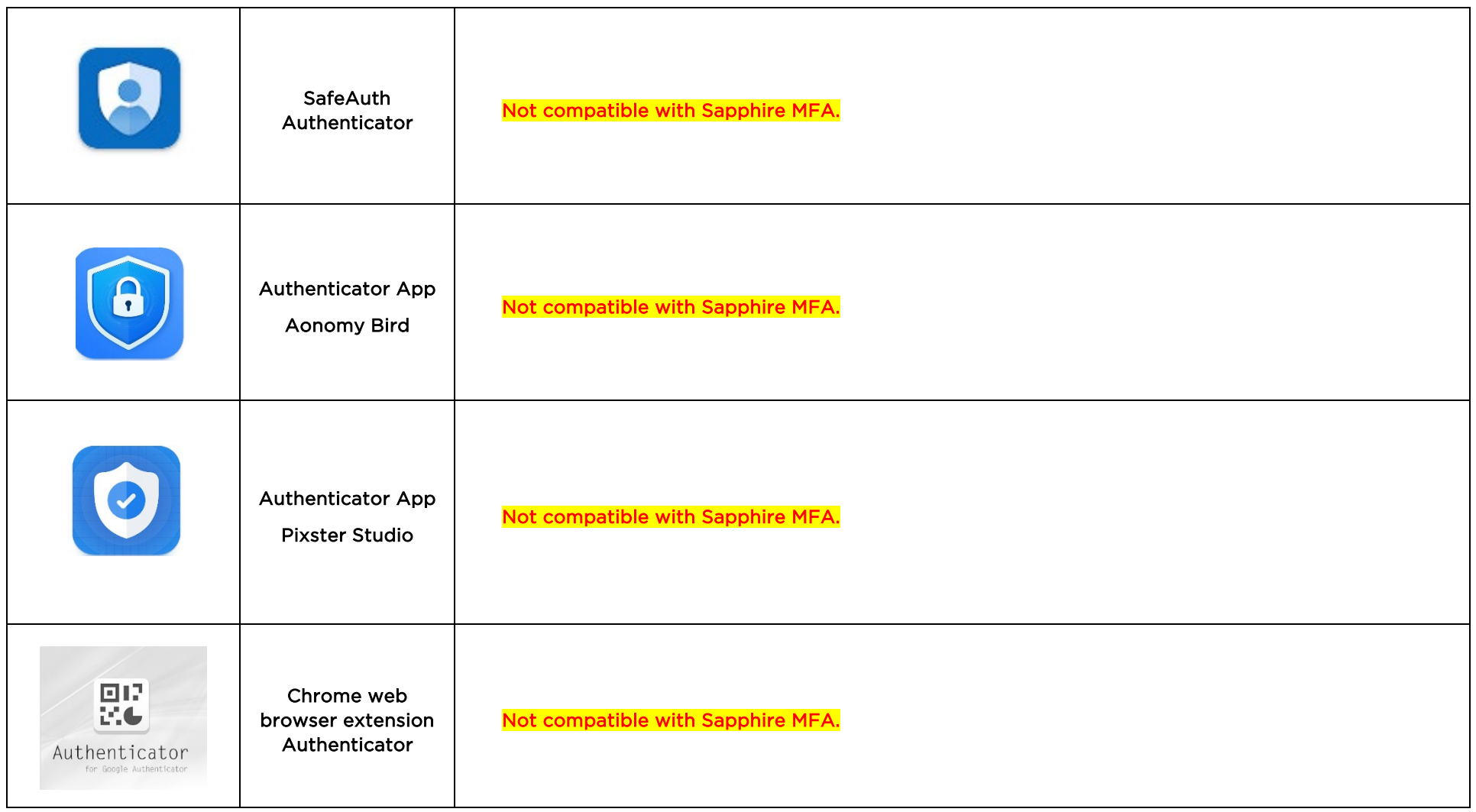

## Installing and using an Authenticator app

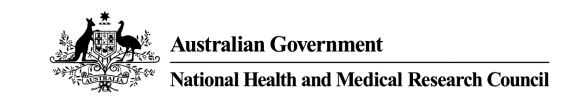

Below is an example of a one-time password for the Microsoft Authenticator and Google Authenticator app.

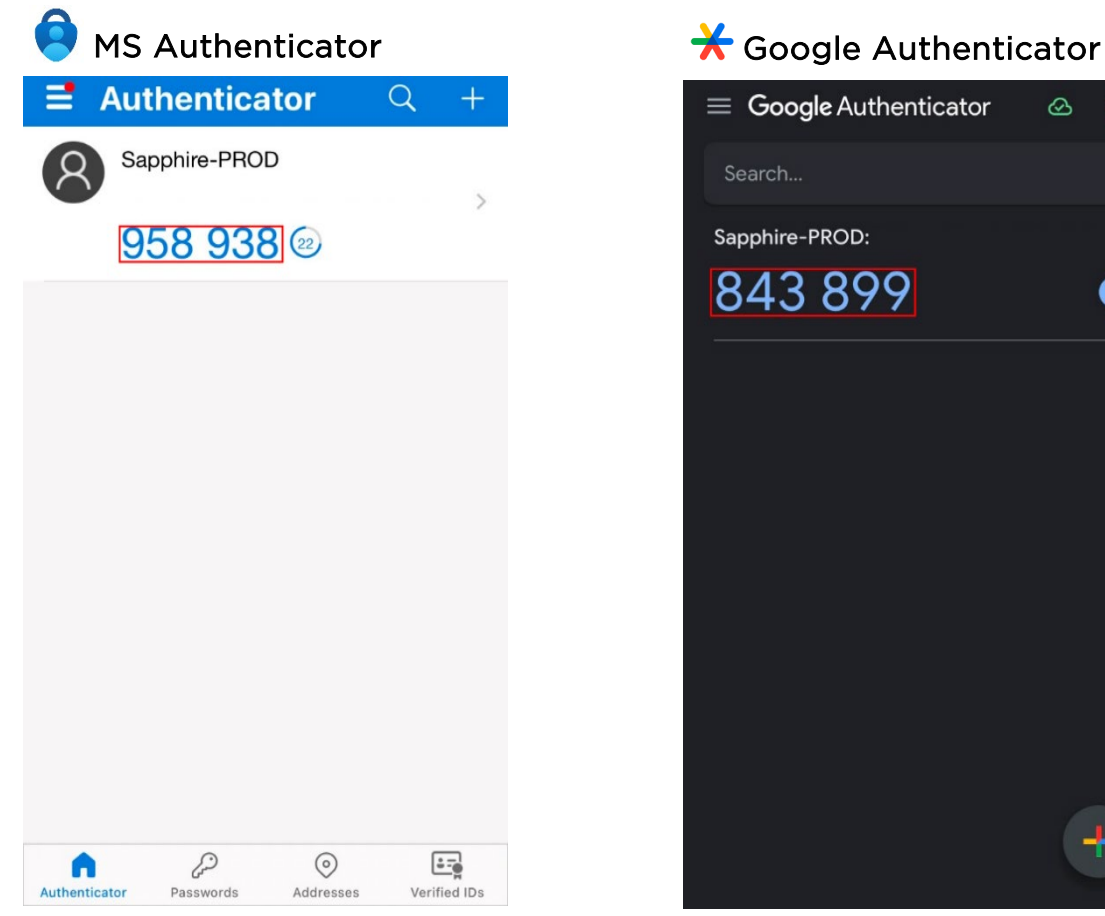

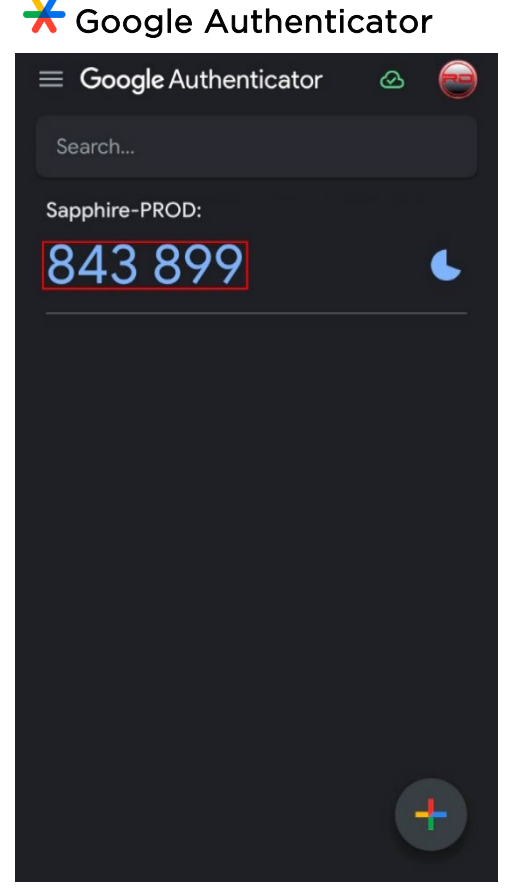

#### Why is MFA mandatory?

MFA meets Australian government security requirements by providing an extra layer of security. Otherwise known as two-step verification, MFA uses a second step like a one-time password on your phone or tablet to make it harder for others to break into your account. MFA is a mandatory requirement for all Sapphire accounts.

#### Can I use any Authenticator to scan the QR code?

Sapphire MFA will only work with the:

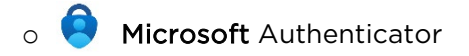

o **Google** Authenticator

Both these apps are free of application fees and you can download them from the Android Play or iPhone Apple App store.

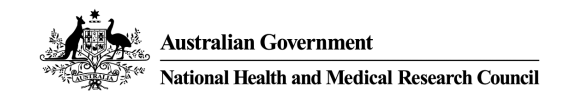

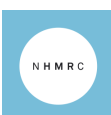

#### I'm scanning the Sapphire MFA QR code but it's not working.

When scanning the QR code make sure you do this from within the Microsoft Authenticator or Google Authenticator app and not straight from your camera. To scan the QR code:

- 1. Open the Microsoft or Google Authenticator app.
- 2. Click on the '+' sign to add a new account.
- 3. Scan the QR.

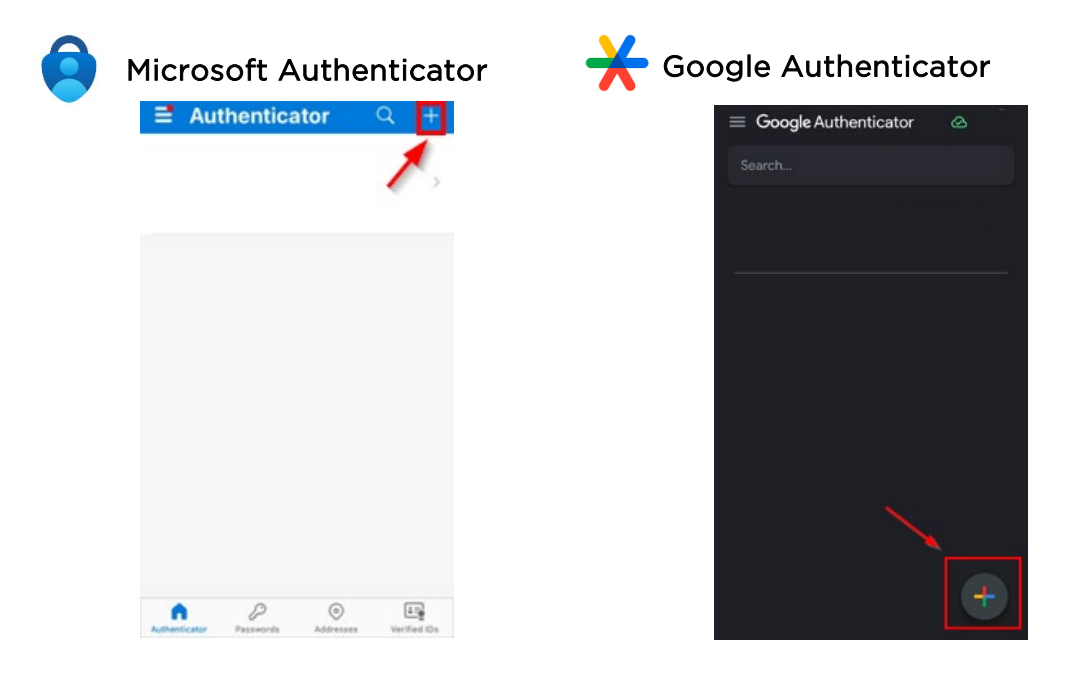

#### Where is my one-time password?

If this is the first time you are setting up MFA for your Sapphire account then you will need to download and install an Authenticator app (Microsoft Authenticator or Google Authenticator) on your phone or tablet through the Android Play or Apple app store.

Open the Authenticator app on your device and add a new account by scanning the QR code provided on the Sapphire login page (see section '*How to setup MFA in Sapphire'*). This will add the account: Sapphire+Prod to your Authenticator app.

Once you have added 'Sapphire+Prod' to your Authenticator app your one-time password will appear there (see section '*Example of Authenticator app screens*' for an example of what a one-time password looks like).

For security reasons the one-time password has a time limit before it expires and another code is immediately generated. You will need to submit your one-time password in the Sapphire login page before it expires in the app.

### Why is my one-time password not working?

The most common reasons why a one-time password may not work are:

- The one-time password has timed out. Make sure that you are entering and submitting the one-time password in Sapphire before it times out (approximately 30 seconds) or you will need to enter the new one that the Authenticator app generates.
- Sapphire login session in the web browser is timing out.
	- o The Sapphire login page has about a 20-minute time-out session from when the username and password has been entered before it times-out and the password/username needs to be re-entered.
	- o If you are attempting to setup MFA for the first time in Sapphire and the Sapphire login session in your web browser has timedout before you submitted the one-time password you will need to remove the Sapphire+Prod account from your Authenticator app and re-scan the QR code to re-add it.
- The time may not be correctly synced to your Authentication app.
	- o For Android devices using Google Authenticator: To set the correct time:
		- On your Android device, open the Google Authentication app.
		- Select the menu icon (three dots) then Settings> Time correction for codes >Synch now.
		- The app will confirm the time has been synched. This will only affect the internal time of your Google Authenticator app and will not change your device's Date and Time settings.

- o For Android devices using Microsoft Authenticator:
	- Make sure the date and time on your device are correct and are being automatically synced. If the date and time is wrong, or out of sync, the code will not work. You can set your device to automatically sync the date and time through your device's settings.
- Make sure that your device supports the Microsoft and Google Authenticator apps (Android 8.0+ and IOS 15+). For the best MFA experience it is recommended that users have the most updated Android/IOS version installed on their devices and that the device has enough memory space available to run the MFA Authenticator app.

#### Sapphire MFA has been disabled since last login.

As an extra security layer, Sapphire MFA will be disabled after a user has not logged an extended period. To prevent this from happening users are encouraged to log into Sapphire regularly (i.e. once a month) to keep their MFA active. If MFA is disabled, please contact the Research Help Centre [\(help@nhmrc.gov.au\)](mailto:help@nhmrc.gov.au) to get your MFA re-set, you will then be able to set up MFA again for your account.

#### What if I accidentally uninstall my Authenticator app or delete my Sapphire MFA instance from the app?

Contact the Research Help Centre on [help@nhmrc.gov.au](mailto:help@nhmrc.gov.au) who will be able to reset MFA for your account. Once your account's MFA has been reset, you will need to set up MFA again by scanning the QR code on the login page through an Authenticator app on your phone or tablet.

Alternatively, if you are still logged into Sapphire you can disable/enable this yourself through your 'Account settings'. See '*How do I reregister for MFA*' section below.

#### How do I re-register for MFA (i.e. on a new device?)

If you want to un-register MFA from your old device and re-register it on a new one you can do one of the following:

1. While logged into Sapphire, click on your avatar icon on the top-right corner and select '*Account settings'*. From there you will be able to '*Disable'* MFA in the '*Manage two factor authentication'* section. Sapphire will prompt you for a one-time password before disabling MFA for your account.

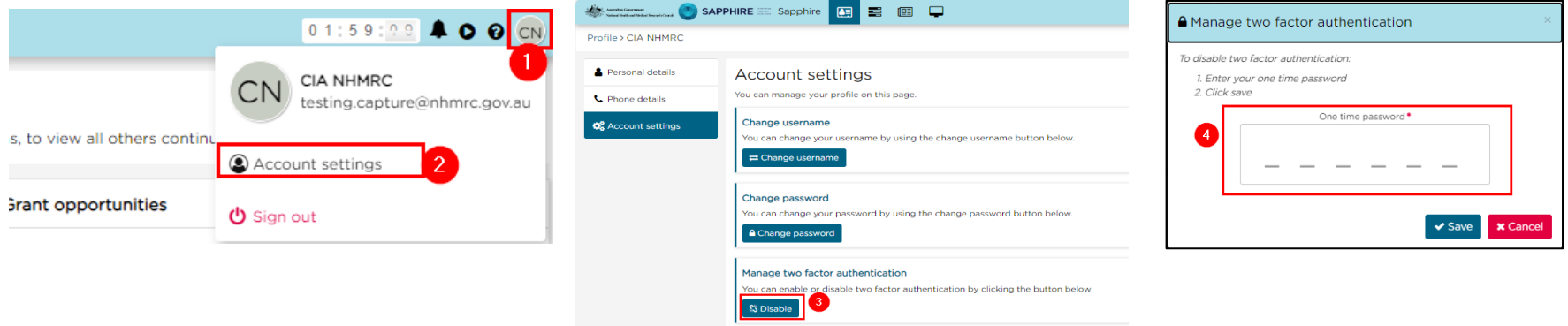

Once MFA is disabled you can Click on '*Enable*' in the Account settings '*Manage two factor authentication*' section and scan the new QR code on your new device, or alternatively a new QR code will pop-up upon your next log-in and prompt you to re-register.

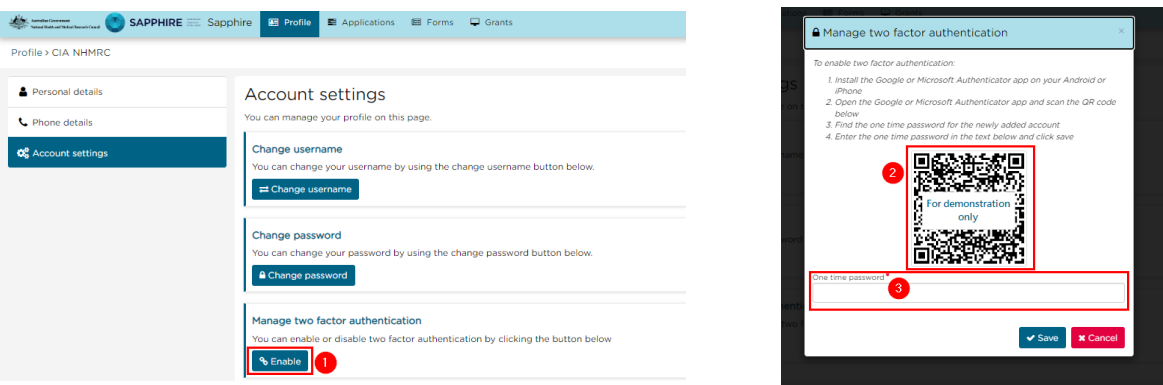

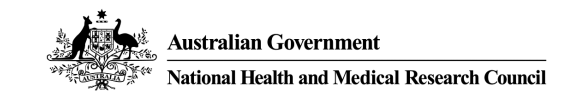

2. Alternatively, you may contact the Research Help Centre (RHC) on [help@nhmrc.gov.au](mailto:help@nhmrc.gov.au) who will be able to reset MFA for your account. Once reset, the next time you log into your Sapphire account it will prompt you with a new QR code to scan through an Authenticator app on your phone or tablet.

#### Can I setup MFA for Sapphire on more than one device?

You can only scan the QR code once to setup Sapphire MFA and therefore it will be installed on the device you scan the QR code on. Whether you can use the same instance of 'Sapphire+Prod' MFA on another device will depend on your phone or tablet. For instance, Google Authenticator may let you import your already existing MFA instances from one device to another within your Google account. The best way to use Sapphire MFA is to have it installed on your phone which you are more likely to carry on you.

#### Are there other ways to authenticate my Sapphire account?

The only way to obtain a one-time-password for your Sapphire account is through the Microsoft Authenticator or Google Authenticator app. Sapphire will not work with the Chrome web browser extension Authenticator app or any other Authenticator app.